## **PACIFIC LUTHERAN COLLEGE**

## Connecting to Wireless on Mac OS X or newer

1. Select <u>PLC</u> wireless network

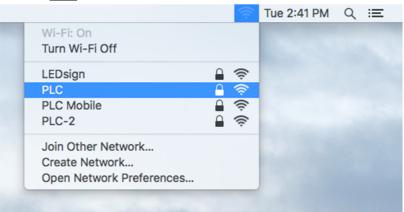

2. Enter your username and password and then click Join

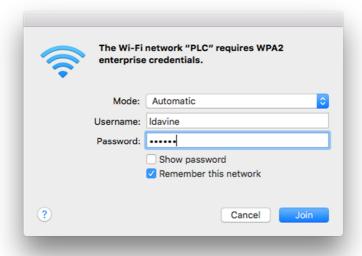

3. When prompted to Verify Certificate, click *Continue* 

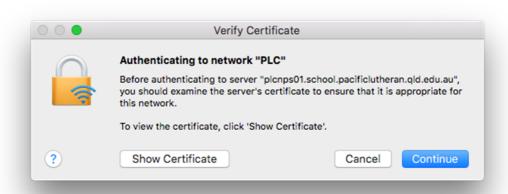

This completes the process of setting up your computer to access the Pacific Lutheran Wireless